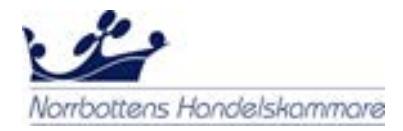

## **Hur man ansöker om EUR.1 i essCert**

• På sidan **Aktiva ansökningar** under **Ansök om ett nytt dokument** väjer du **EUR1** från rullistan.

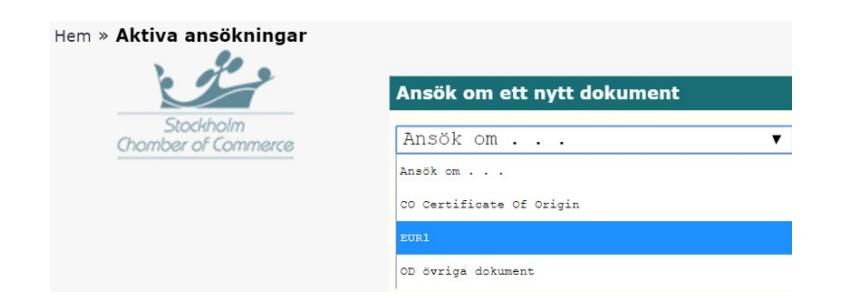

- Den svenska EUR1-ansökan kommer då att öppnas. Här fyller du i alla obligatoriska fält för ansökan (se sida 2 och 3 i denna guide)
- Under **Bilagor till ansökan** bifogar du styrkande underlag till din EUR.1-ansökan. På underlaget ska varornas ursprungsländer tydligt framgå.

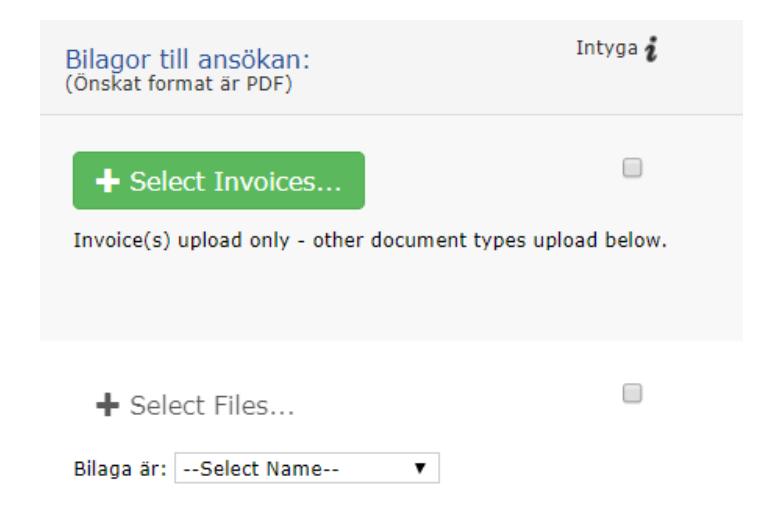

• Om de styrkande underlagen behöver stämplas av Handelskammaren, kryssa då i rutan under **Intyga.** Du kan bifoga upp till 30 stycken separata dokument till varje ansökan (10 stycken per dokumenttyp)

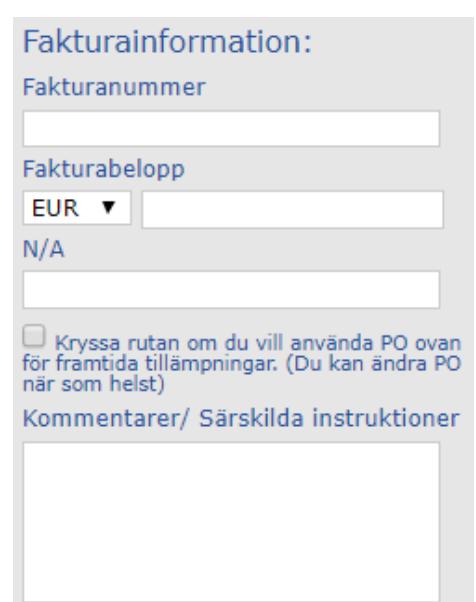

• Till höger om **Bilagor till ansökan** finner du en sektion om **Fakturainformation**. Samtliga av dessa fält är valfria, vilket betyder att du inte behöver fylla i dem.

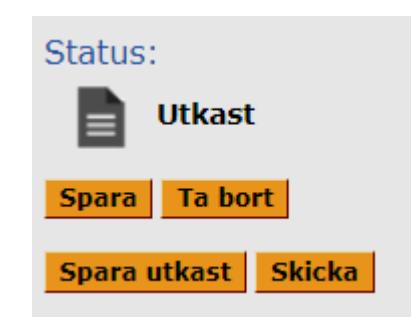

- Under Status finner du fyra åtgärdsknappar:
	- **Spara** sparar ansökan och låter dig fortsätta arbeta med ansökan
	- **Spara utkast** sparar och stänger ansökan så du kommer tillbaka till förstasidan (du måste ange en viss mängd information för att kunna använda detta).
	- **Ta bort** tar bort din ansökan och raderar all dess information.
	- **Skicka**  Här skickar du in ansökan till din Handelskammare.

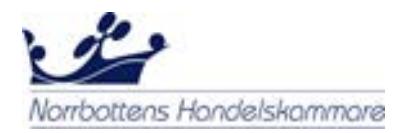

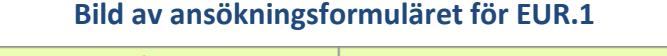

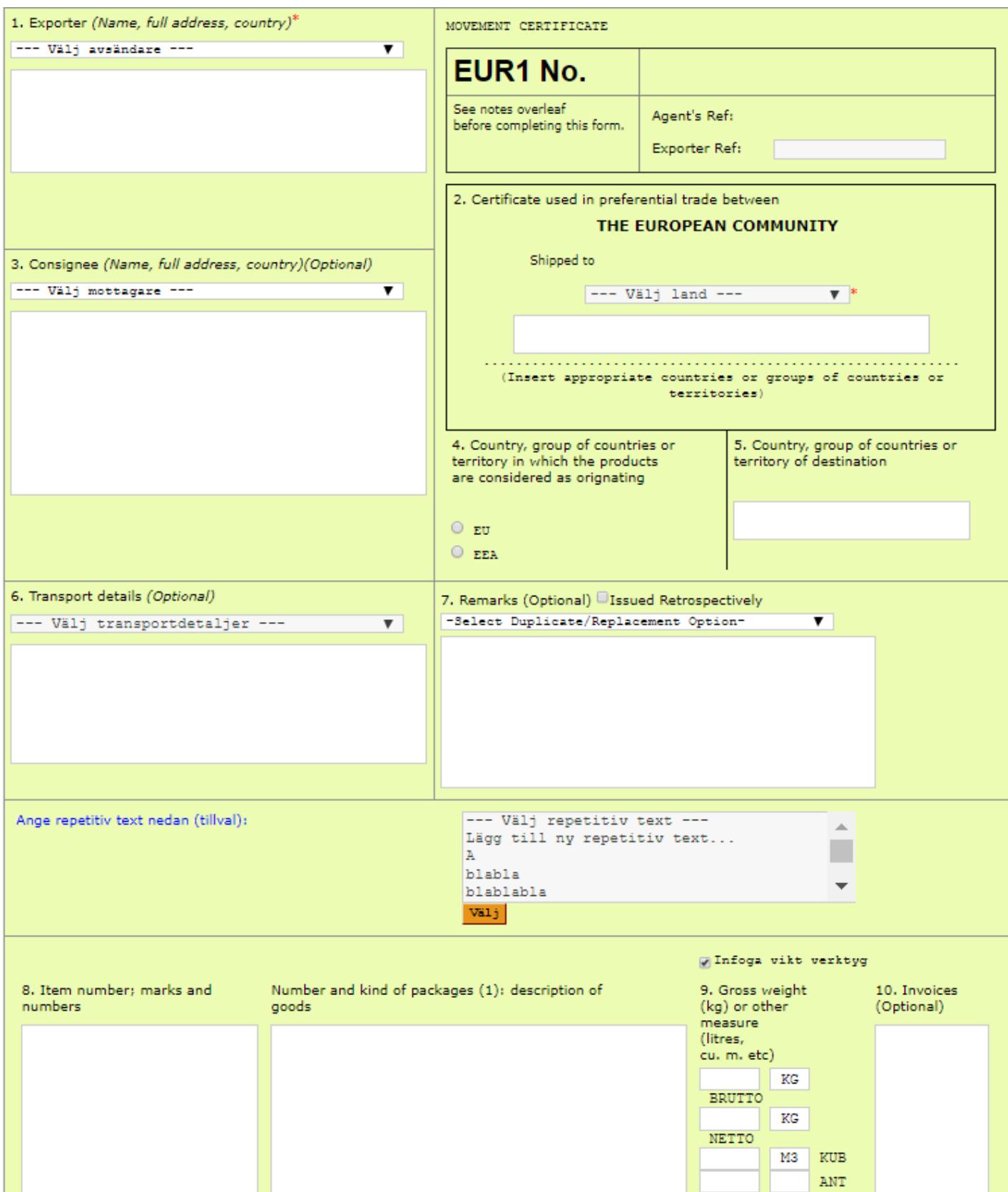

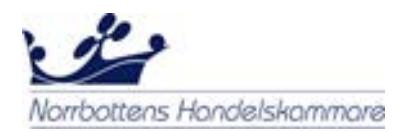

- 1. **Exporter** Här väljer du en befintlig exportör som du tidigare skapat. Om det är första gången du använder systemet lägger du till en ny exportör. Klicka då på **Lägg till ny avsändare** och fyll i de obligatoriska fälten och tryck sedan på skicka. På så vis sparar systemet denna avsändare i din essCert-databas.
- 2. **Preferential trade between** Här anges alltid **European Community** på den översta raden. På den andra raden under **Shipped to** ska mottagarlandet anges genom rullistan.
- 3. **Consignee** *(Frivilligt fält)* Här väljer en befintlig mottagare som du tidigare skapat. Om det är första gången du använder systemet lägger du till en ny mottagare. Klicka på Lägg till ny mottagare och fyll i de obligatoriska fälten och tryck sedan på skicka. På så vis sparar systemet denna mottagare i din essCert-databas.
- 4. **Ursprung** Om produkterna är tillverkade inom EU, klicka i **EU**. Om varorna har sitt ursprung inom EEA-området (EU, Norge, Liechtenstein eller Island), klicka i **EEA**.
- 5. **Mottagarland** Här fylls mottagarlandet i automatiskt vilket är baserat på vad du valde under **Shipped to** i fält 2.
- 6. **Transport Details** *(Frivilligt fält)* Välj dina transportdetaljer.
- 7. **Remarks** *(Frivilligt fält)* Välj **Issued Retrospectively** om certifikatet utfärdas i efterhand eller **Duplicate** om certifikatet är ett duplikat. Om inget av dessa alternativ är aktuellt ska fältet lämnas tomt.
- 8. **Items number, marks, number & kind of packages, description of goods** – Du kan ange beskrivningen direkt i fält 8. Om du skickar samma varor flera gånger kan du välja "Lägg till ny repetitiv text". Fyll i de obligatoriska fälten och tryck sedan på Skicka. Systemet sparar sedan denna beskrivning till din essCert-databas.
- 9. **Gross weight** Här fyller du i Bruttovikt i kilo eller i andra mätbara kvantiteter.
- 10. **Invoices** *(Frivilligt fält)* **–** Om hänvisning har gjorts till en bifogad faktura i fält 8 måste fakturans nummer och datum framgå här.
- När du har fyllt i alla obligatoriska fält går du längst upp på sidan och trycker på **Skicka**. Om du glömt att fylla i något av de obligatoriska fälten kommer systemet att meddela om detta.
- Därefter kommer följande upp där du klickar på **Full Service**:

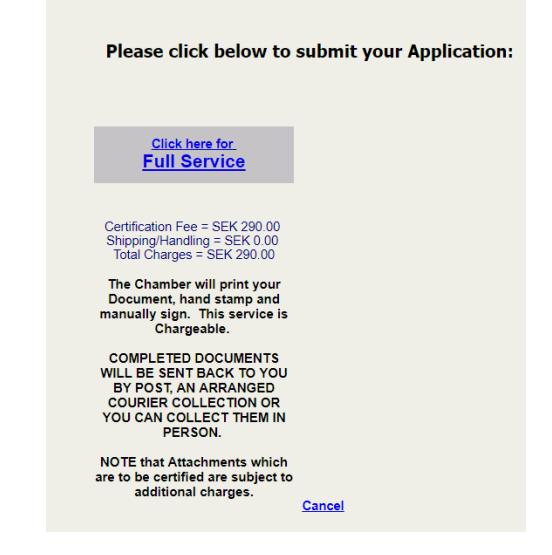

• Ansökan skickas nu elektroniskt till Handelskammaren där handläggarna kommer att skriva ut, manuellt stämpla och underteckna det.